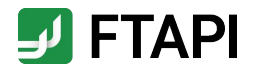

# Kurzanleitung

Zustellungen sicher und einfach empfangen als FTAPI Gast-User

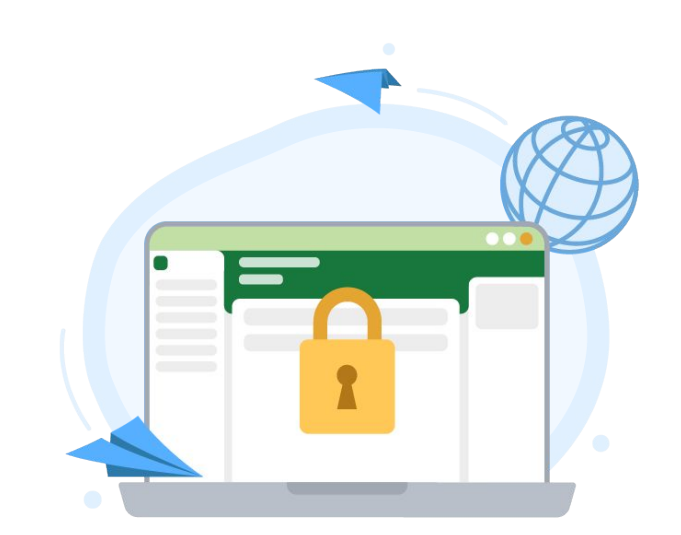

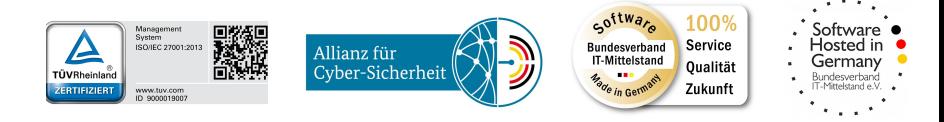

**#securingdigitalfreedom**

# Erläuterung

FTAPI Zustellungen & Sicherheitsstufen **Die Sicherheitsstufen erklärt:**

Sie haben von einem lizenzierten FTAPI-User eine Zustellungen mit der Sicherheitsstufe 1, 2, 3 oder 4 erhalten. Wie Sie den Anhang einer solchen Zustellung herunterladen bzw. entschlüsseln, wird im Folgendem beschrieben.

- Das Anlegen eines Gast-Accounts und eines SecuPass-Keys ist **einmalig** notwendig und kostenlos. Sie können beides für sämtliche weitere Zustellungen verwenden, die Sie von einem lizenzierten FTAPI-User erhalten oder an diesen versenden.
- Vergessen Sie Ihren SecuPass-Key nicht! Ohne Ihren SecuPass-Key können Sie auf Ihre Ende-zu-Ende verschlüsselten Daten (Sicherheitsstufe 3, 4) nicht mehr zugreifen. Auch der Administrator kann Ihren SecuPass-Key nicht wiederherstellen!

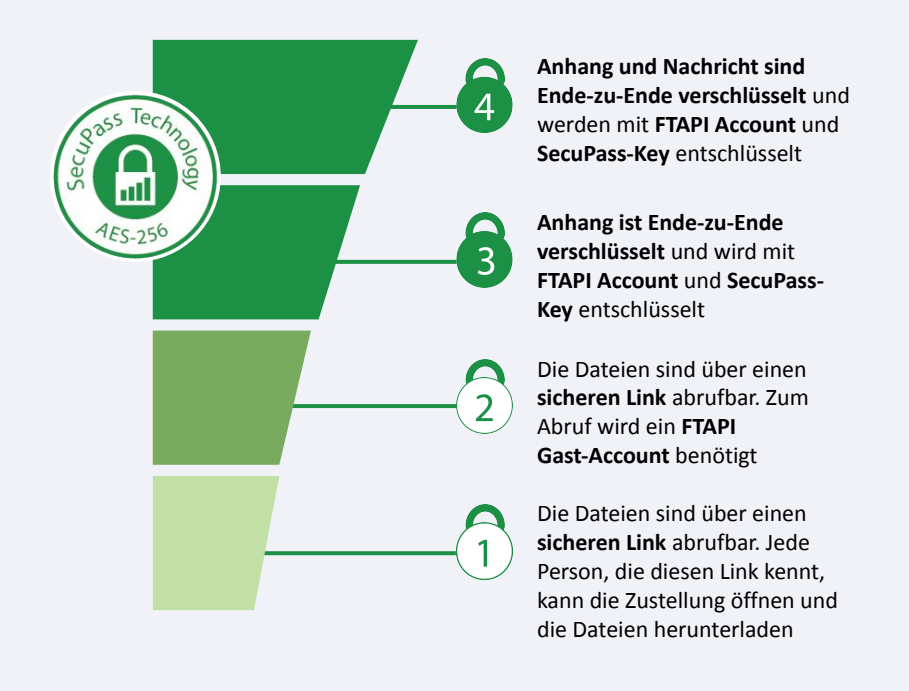

# Anhänge mit Sicherheitsstufe 1 herunterladen

# Sicherer Link

### **E-Mail öffnen**

Eine Zustellung von einem lizensierten FTAPI-User erhalten Sie in Ihr gewohntes E-Mail-Programm. Sie sehen den Absender, den Betreff, die Textnachricht sowie den Anhang. Klicken Sie auf "*Download starten*" am Ende der Zustellung.

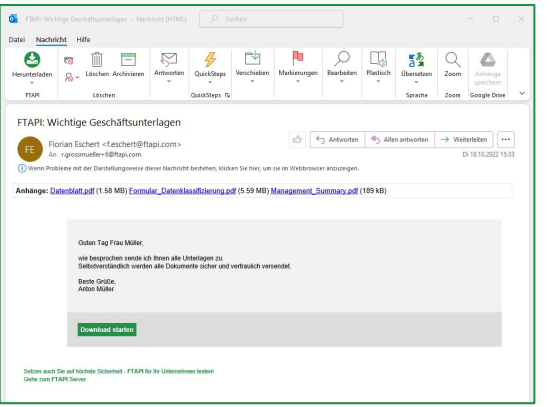

#### **E-Mail-Adresse bestätigen**  $(\varnothing)$

Es öffnet sich ein Browser-Fenster. Geben Sie dort Ihre E-Mail-Adresse ein und klicken Sie auf "*Bestätigen*". Die Zustellung wird anschließend über einen sicheren Link geöffnet.

#### **Exi Anhang herunterladen**

Laden Sie den Anhang über den Button "*Download*" herunter. Enthält eine Zustellung mehr als einen Anhang, werden alle Dateien gemeinsam als Zip-Datei abgelegt.

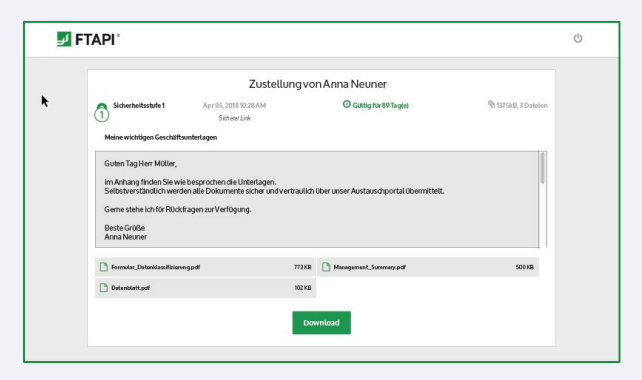

# Anhänge mit Sicherheitsstufe 2 herunterladen

Sicherer Link + Login

## **E-Mail öffnen**

Sie erhalten Sie Zustellung in Ihr gewohntes E-Mail-Programm. Klicken Sie auf dem Button "*Download starten*" am Ende der Zustellung.

### **Einloggen oder kostenlosen FTAPI-Account anlegen**

Loggen Sie sich mit Ihren Zugangsdaten in die Web-Oberfläche ein, um den Anhang herunterzuladen.

Sollten Sie noch keinen FTAPI-Account besitzen, werden Sie gebeten, einen kostenlosen Gast-Account zu erstellen (s. Screenshot rechts).

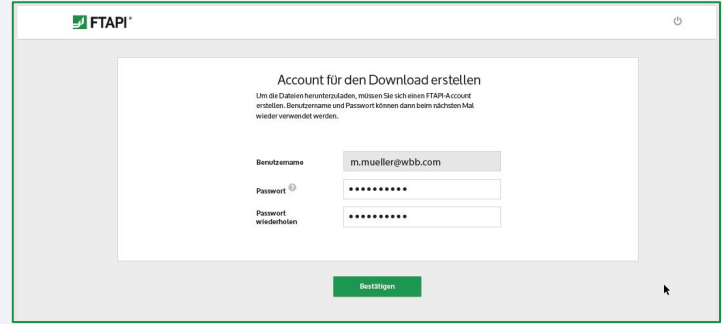

G **Anhang über die Web-Oberfläche herunterladen** Nachdem Sie Ihren Account erstellt haben, befinden Sie sich direkt in der FTAPI Weboberfläche und können über den Button "*Download*" die Anhänge herunterladen.

**[ftapi.com](http://www.ftapi.com) 4**

有

# Anhänge mit Sicherheitsstufe 3 & 4 herunterladen

Sicherer Link + Login + verschlüsselte Datei (+ verschlüsselte Nachricht)

Zustellungen mit der Sicherheitsstufe 3 und 4 sind **Ende-zu-Ende verschlüsselt**. Um den Anhang (bei Stufe 4 auch den Nachrichtentext) entschlüsseln zu können, benötigen Sie einen FTAPI-Account sowie einen SecuPass-Key.

### **E-Mail öffnen**

Sie erhalten Sie Zustellung in Ihr gewohntes E-Mail-Programm. Klicken Sie auf dem Button "*Download starten*" am Ende der Zustellung.

**Einloggen oder kostenlosen FTAPI-Account anlegen**

Loggen Sie sich mit Ihren Zugangsdaten in die Web-Oberfläche ein, um den Anhang herunterzuladen. Sollten Sie noch keinen FTAPI-Account besitzen, erstellen Sie einen kostenlosen Gast-Account. Folgen Sie dazu den Anweisungen auf Seite 4.

**Anhang mit SecuPass-Key entschlüsseln & herunterladen** Haben Sie sich erfolgreich eingeloggt, müssen Sie Ihren SecuPass-Key eingeben (s. Screenshot unten), um den Ende-zu-Ende verschlüsselten Anhang (bei Stufe 4 auch den Nachrichtentext) entschlüsseln und herunterladen zu können.

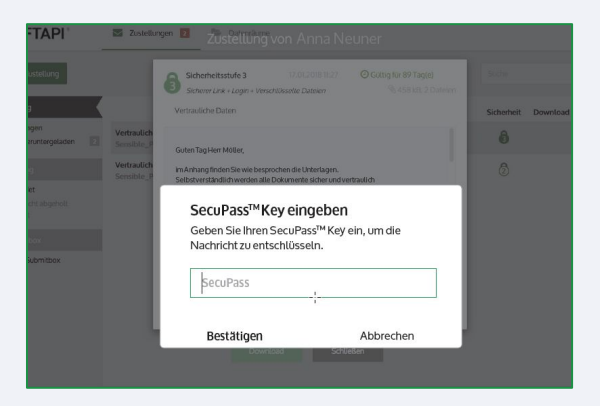

# SecuPass-Key erstellen

Für Zustellungen mit Sicherheitsstufe 3 & 4

Der SecuPass-Key ist für eine **Ende-zu-Ende** verschlüsselte Übertragung notwendig. Niemand außer dem Sender und Empfänger erhält so Zugriff auf die versendeten Dateien (auch FTAPI nicht). Sie müssen Ihren SecuPass-Key nur **einmalig** festlegen und können diesen dann für alle weiteren Ende-zu-Ende verschlüsselten Zustellungen verwenden.

### **SecuPass-Key festlegen**

Klicken Sie auf den Hinweis unten in der Zustellung zur Erstellung des SecuPass-Keys (s. Screenshot rechts). Legen Sie diesen einmalig fest und klicken Sie anschließend auf "*Speichern*". Vergessen Sie Ihren SecuPass-Key nicht, da Sie sonst nicht mehr auf verschlüsselte Daten (Sicherheitsstufe 3, 4) zurückgreifen können. Auch der Administrator kann den SecuPass-Key nicht zurücksetzen!

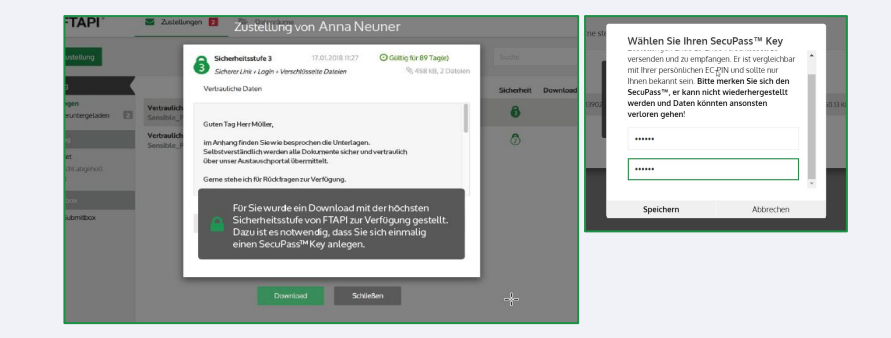

### **Zwischenschritt: Freigabe durch den Versender**

Nachdem Sie den SecuPass-Key angelegt haben, muss der Versender den ersten Zugriff für Sie einmalig freigeben. Der Versender wird automatisch per E-Mail informiert.

#### **Zustellung entschlüsseln** A

Hat der Versender Ihren Zugriff freigegeben, können Sie mit Hilfe Ihres SecuPass-Keys den Anhang der Zustellung (bei Stufe 4 auch den Nachrichtentext) entschlüsseln und herunterladen.